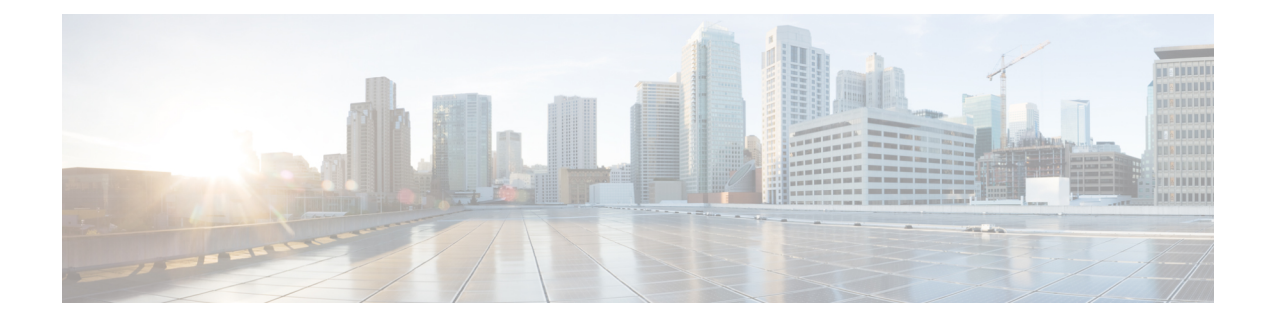

# ファイルのアップロードおよびダウンロー ド

この章では、Cisco Unified Communications Manager の最初のノードへのファイルのアップロー ド、およびローカル マシンへのファイルのダウンロードについて説明します。

- [サーバ上のダウンロード可能なファイルの検索](#page-0-0), 1 ページ
- [サーバからのファイルのダウンロード](#page-2-0), 3 ページ
- [サーバへのファイルのアップロード](#page-2-1), 3 ページ
- [サーバからのファイルの削除](#page-3-0), 4 ページ

### <span id="page-0-0"></span>サーバ上のダウンロード可能なファイルの検索

次の手順を使用して、Cisco Unified Communications Manager サーバからダウンロード可能なファ イルを検索します。

#### 手順

- <span id="page-0-1"></span>ステップ **1** [Bulk Administration(一括管理)] > [Upload/Download Files(ファイルをアップロード/ダウンロー ド)] の順に選択します。[ファイルの検索/一覧表示(Find and List Files)] ウィンドウが表示され ます。
- ステップ **2** 最初の [ファイルの検索(Find File where)] ドロップダウン リスト ボックスから、次のオプショ ンのいずれかを選択します。
	- [名前 (Name) ]
	- タイプ(Type)
- ステップ **3** 2 番目の [ジョブの検索(Find Job where)] のドロップダウン リスト ボックスで、次のいずれかを 実行します。
- a) [ステップ](#page-0-1) 2, (1 ページ) で [名前(Name)] を選択した場合は、次のいずれかのオプション を選択し、[ステップ](#page-1-0) 4, (2 ページ) に進みます。
	- •が次の文字列で始まる (begins with)
	- が次の文字列を含む (contains)
	- •が次の文字列と等しい (is exactly)
	- •が次の文字列で終わる (ends with)
	- •が空である (is empty)
	- •が空ではない (is not empty)
- b) [ステップ](#page-0-1) 2, (1 ページ) で [タイプ(Type)] を選択した場合は[、ステップ](#page-1-0) 4, (2 ページ) に進みます。
- <span id="page-1-0"></span>ステップ **4** 必要に応じて、適切な検索テキストを指定します。 ヒント データベースに登録されているすべてのファイルを検索するには、検索テキストを何も 入力せずに [検索 (Find) ] をクリックします。
- ステップ **5** さらにクエリを定義して複数のフィルタを追加するには、[絞り込み(Search Within Results)] チェックボックスをオンにして、ドロップダウン ボックスから [AND] または [OR] を選択し、[ス](#page-0-1) [テップ](#page-0-1) 2, (1 ページ) ~[ステップ](#page-1-0) 4, (2 ページ) を繰り返します。
- ステップ **6** [ステップ](#page-0-1) 2, (1 ページ) で [タイプ(Type)] を選択した場合は、[項目を選択するか、検索テ キストを入力してください (Select item or Enter search text) ]リスト ボックスから、次のオプショ ンのいずれかを選択します。
	- 挿入ファイル (Insert Files)
	- エクスポート ファイル(Export Files)
	- レポート ファイル(Report Files)
	- カスタム ファイル(Custom Files)
	- ログ ファイル(Log Files)

• BAT Excel テンプレート(BAT Excel Template)

- **ステップ1** [検索 (Find) ] をクリックします。 検出されたファイルのリストが、次の分類で表示されます。
	- ファイル名
	- 機能種別

[ステップ](#page-0-1) 2, (1ページ) で [タイプ(Type) ] を選択した場合は、検出されたファイルのリスト が次の分類で表示されます。

• ファイル名

• [起動日時 (Launch Date and Time) ]

#### 次の作業

選択したファイルをダウンロードできます。

#### 関連トピック

```
サーバからのファイルのダウンロード, (3 ページ)
```
## <span id="page-2-0"></span>サーバからのファイルのダウンロード

次の手順を使用して、Cisco Unified Communications Manager サーバからファイルをダウンロード します。

#### 手順

- ステップ **1** ダウンロードするファイルを検索します。
	- サーバ上でファイルを検索するには[、サーバ上のダウンロード可能なファイルの検索](#page-0-0), (1 ページ)を参照してください。 ヒント
- ステップ **2** ダウンロードするファイルに対応するチェックボックスをオンにして、[選択項目のダウンロード (Download Selected)] をクリックします。 複数ファイルの一括ダウンロードを選択した場合は、それらのファイルが一般的な zip ファイル としてダウンロードされます。
	- [すべて選択 (Select All) ]をクリックして[選択項目のダウンロード (Download Selected)] をクリックすると、すべてのファイルをダウンロードできます。 ヒント
- ステップ **3** [ファイルのダウンロード(File Download)] ポップアップ ウィンドウが表示されます。[保存 (Save)] をクリックします。
- ステップ **4** [名前をつけて保存(Save As)] ポップアップ ウィンドウでファイルの保存場所を選択して、[保 存 (Save) 1をクリックします。
- <span id="page-2-1"></span>ステップ **5** [ダウンロード完了(DownloadComplete)]ポップアップウィンドウが表示されます。ダウンロー ドしたファイルをすぐに開く場合は [開く (Open) ] をクリックします。後で開く場合は [閉じる (Close)] をクリックします。

### サーバへのファイルのアップロード

次の手順を使用して、Cisco Unified Communications Manager サーバにファイルをアップロードし ます。

#### 手順

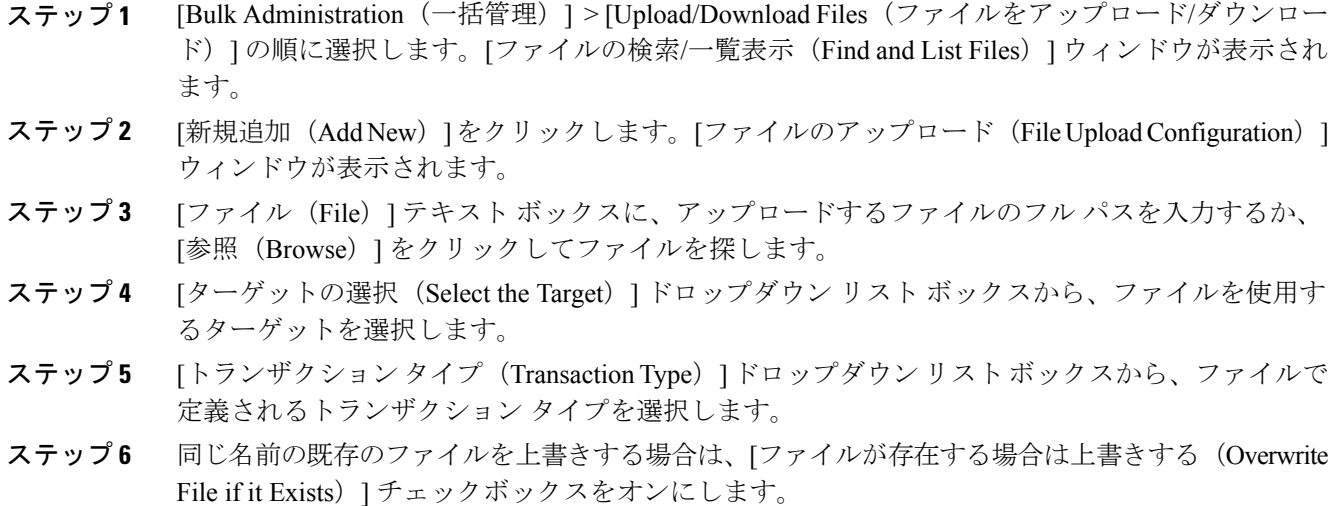

ステップ **7** [保存(Save)] をクリックします。アップロードが成功したことを示すステータスが表示されま す。

### <span id="page-3-0"></span>サーバからのファイルの削除

次の手順を使用して、Cisco Unified Communications Manager サーバからファイルを削除します。 ジョブの実行に使用されているファイルを削除対象として選択した場合、そのようなファイルは 削除されません。

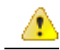

注目 BAT.xlt ファイルは削除しないでください。

#### 手順

- ステップ **1** 削除するファイルを検索します。
- ステップ **2** [検索結果(Search Results)] 領域で、削除するファイルに対応するチェックボックスをオンにし ます。
- ステップ **3** [選択項目の削除(Delete Selected)] をクリックします。
	- [検索結果(SearchResults)]領域に表示されたすべてのファイルを削除するには、[すべ て選択(Select All)] と [選択項目の削除(Delete Selected)] をクリックします。 (注)
- ステップ **4** 続行するには [OK] をクリックします。 これで、ファイルがサーバから削除されます。

 $\overline{\phantom{a}}$ 

関連トピック

[サーバ上のダウンロード可能なファイルの検索](#page-0-0), (1 ページ)

 $\mathbf I$